# User Manual Phased Trial Balance

Version: Microsoft Dynamics 365 Business Central 16

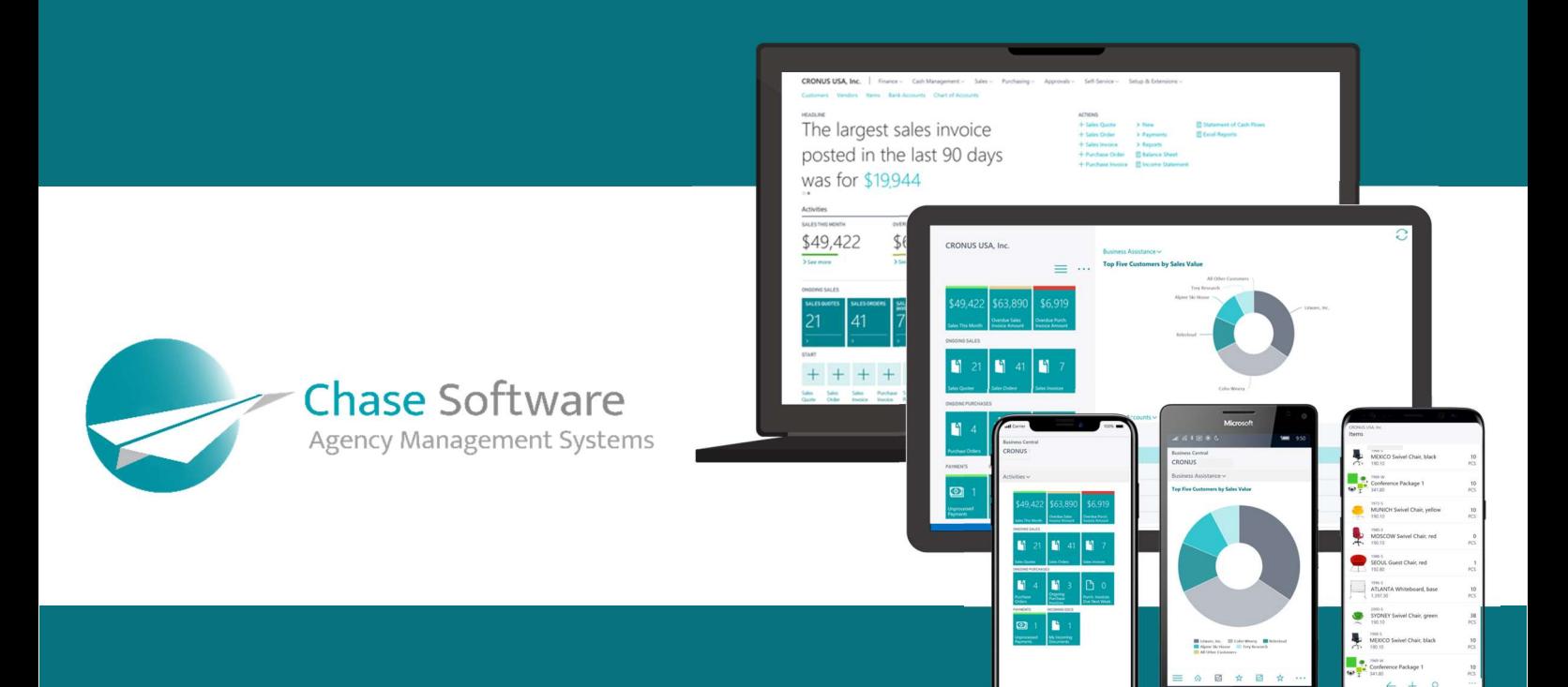

# Phased Trial Balance – User Manual

Subscribe in 3 EASY STEPS and start make use of this powerful app to improve your financial review process.

### FEATURES

Speed up your financial review process with the help of the Phased Trial Balance app.

The Phased Trial Balance is an ideal tool for business owners and financial managers to review monthly income and expenditure. The drilldown capabilities will help you track down incorrect postings and features the ability to create saved views to make it quicker to access information from different financial periods.

## STEP 1: SUBSCRIBE TO A 7-DAY FREE TRIAL

The Phased Trial Balance is accessible from the following profiles:

- Accountant
- Accounting Manager
- Finance
- **•** Bookkeeper
- **•** Business Manager
- President
- President Small Business

The Phased Trial Balance appears on the Navigation bar of the Role Centers listed above, click on the bookmark to open the Phased Trial Balance page, as shown in the image below:

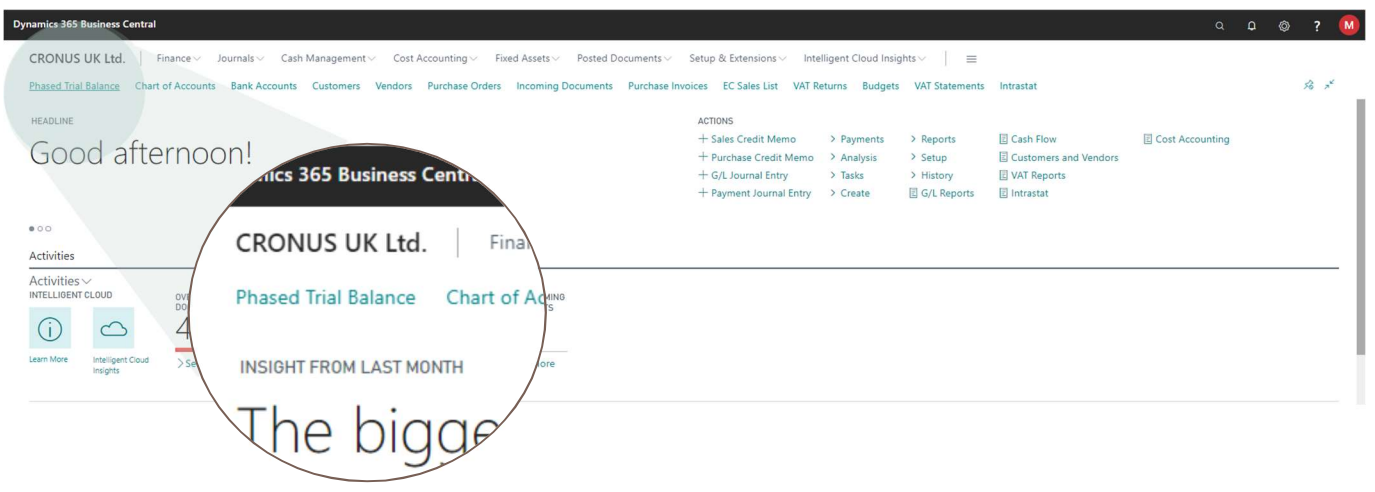

When running the page for the very first time, a confirmation dialog is displayed to confirm the activation of the 7-day free trial and you will need to accept this confirmation to register for the trial before you will be able to use the app.

The trial subscription is a risk-free, obligation-free, anonymous request for a license to run the report for a period of 7 days. No credit card details or contact information is requested to activate the trial subscription. There are no penalties and no auto-activation that may result in financial risk to you or your company.

Once the trial subscription has been activated, you are free to use the app for a period of 7 days without any restrictions or limitations.

# STEP 2: PURCHASE A PREMIUM SUBSCRIPTION

You can buy a subscription to continue using the app after the trial has expired at any point in time during the trial period or after the trial has expired.

A Business Central notification will be displayed when running the Phased Trial Balance page without a premium license and the **Buy subscription** action can be found in this notification as shown in the image below:

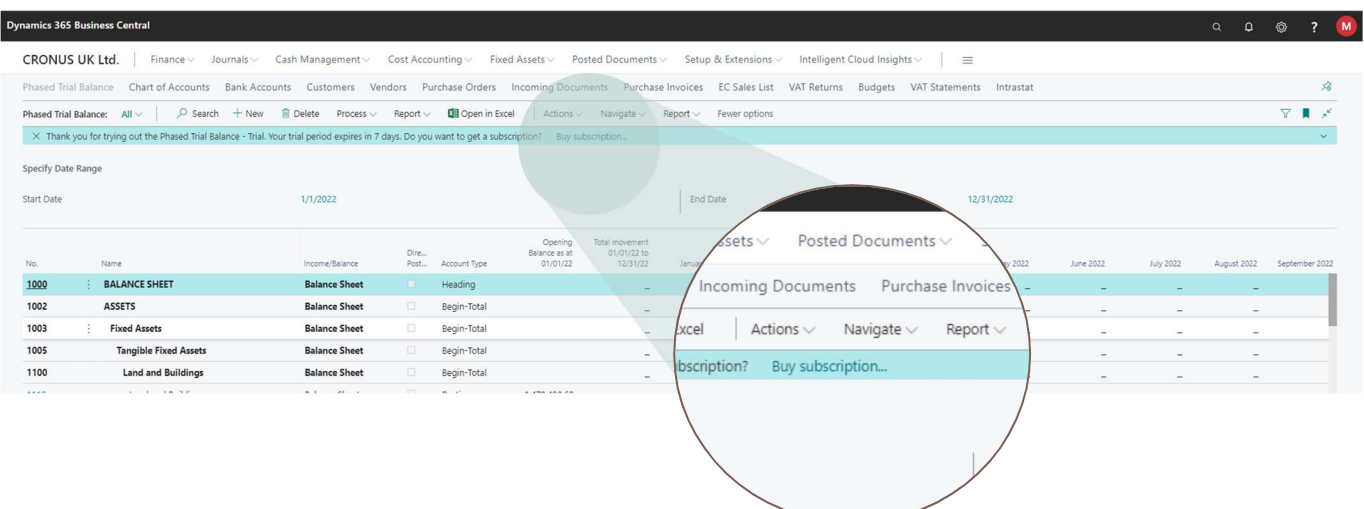

When clicking on the **Buy subscription** action, the Subscription Assistant will guide you through the process of completing the purchase.

From the list of available plans, select a plan that suits your needs and click on the Next button as shown below:

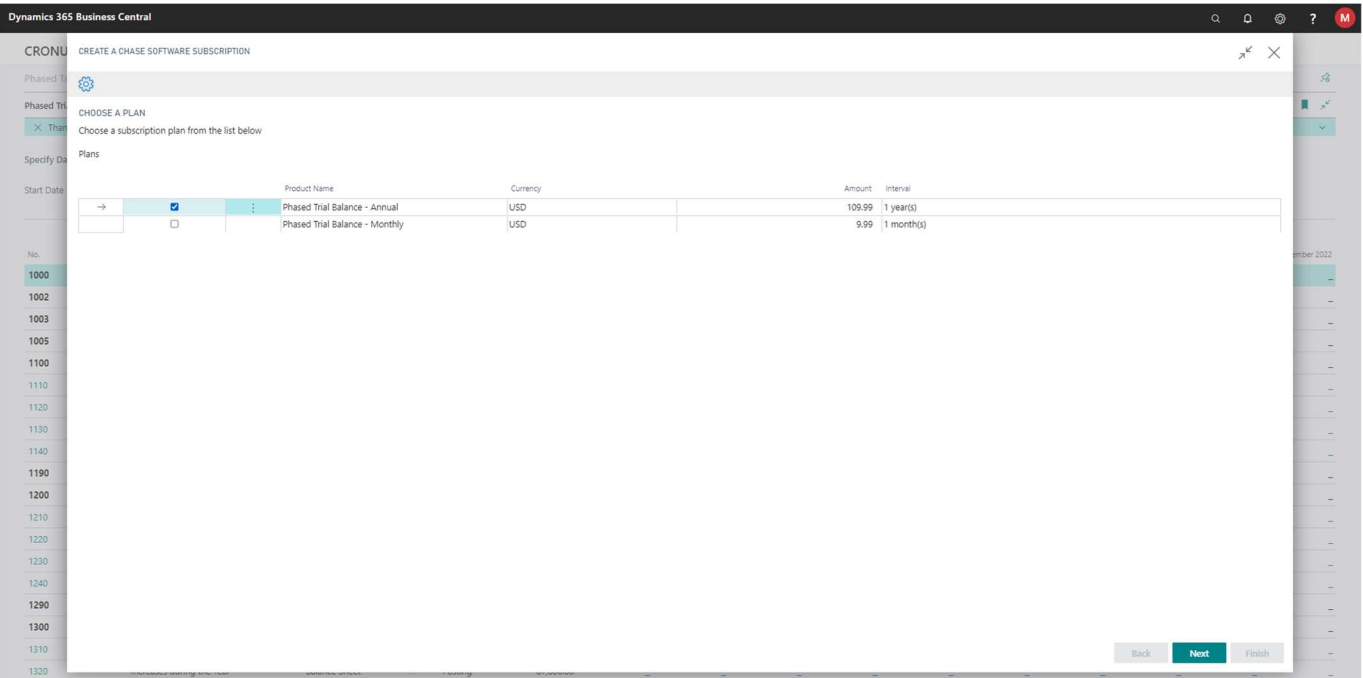

Complete the mandatory fields from the Customer Details page as shown below, then click on the Next button. The mandatory fields are indicated with a red asterisk.

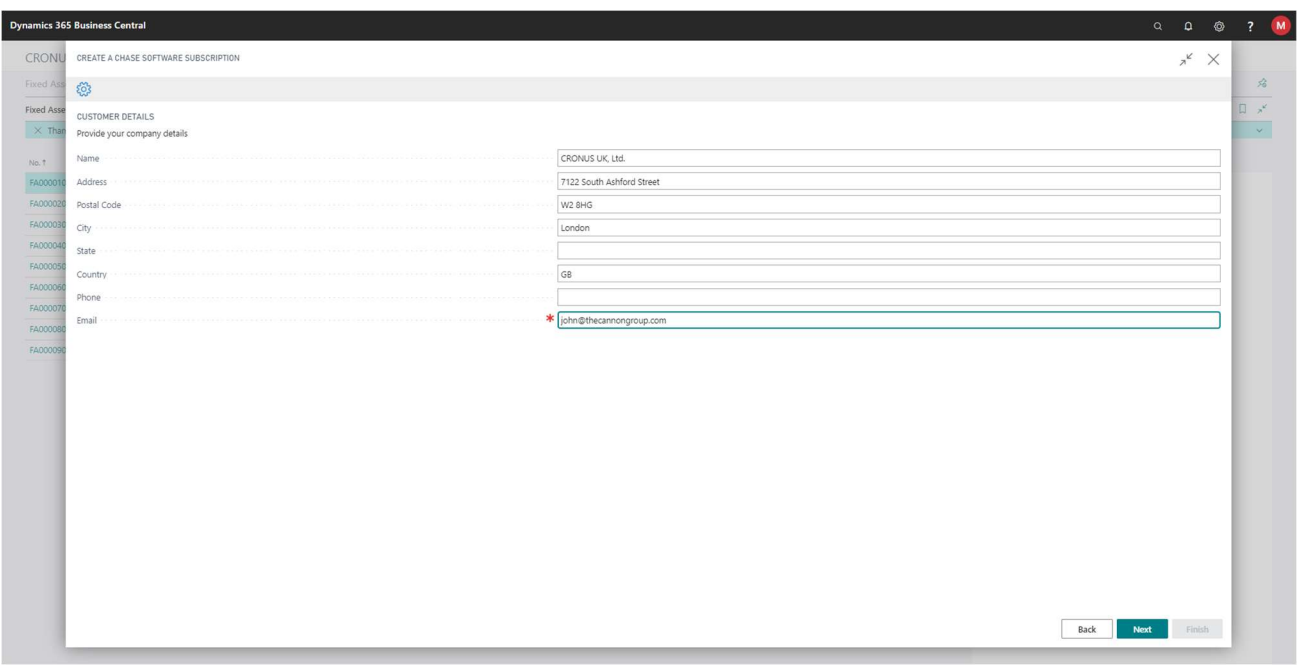

The next page is where you need to enter your card information. Complete the credit card number, expiry date and CVC fields and then click on the Next button to continue.

Your card information will not be stored in Business Central, instead, it will be securely transferred to our online payment processing partner Stripe. Stripe is a leader in online payment processing and supports various credit and debit cards.

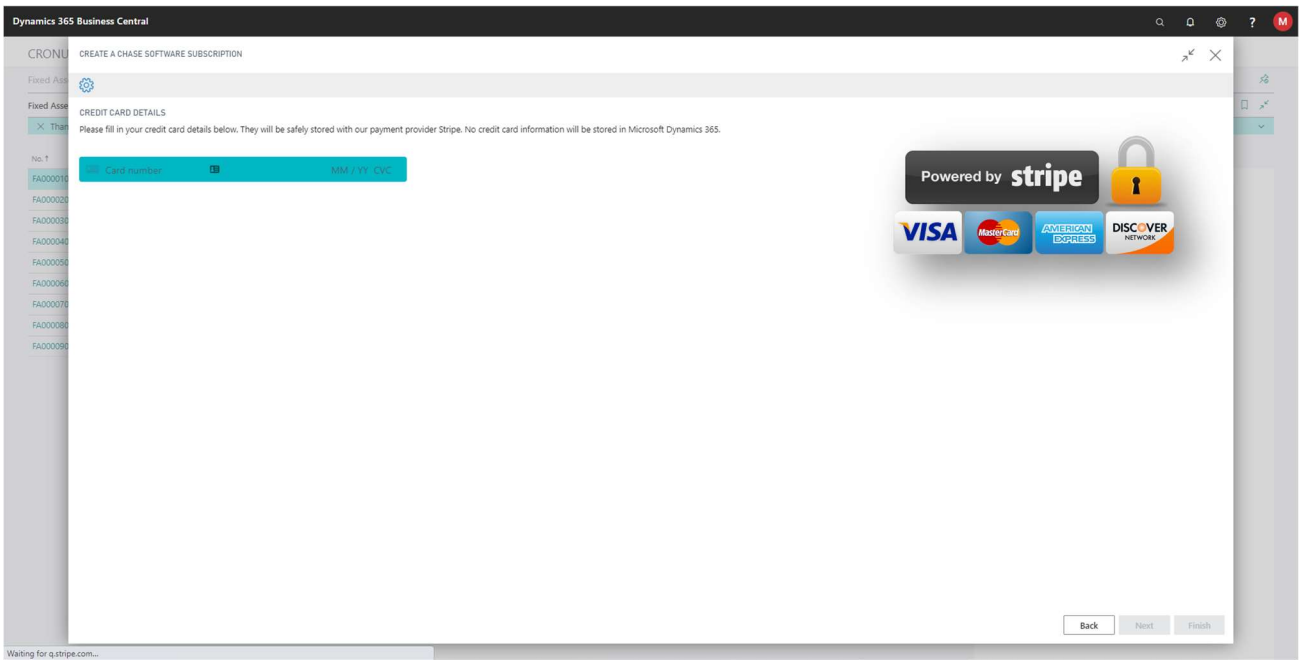

To complete the process, click on the Finish button from the page shown below.

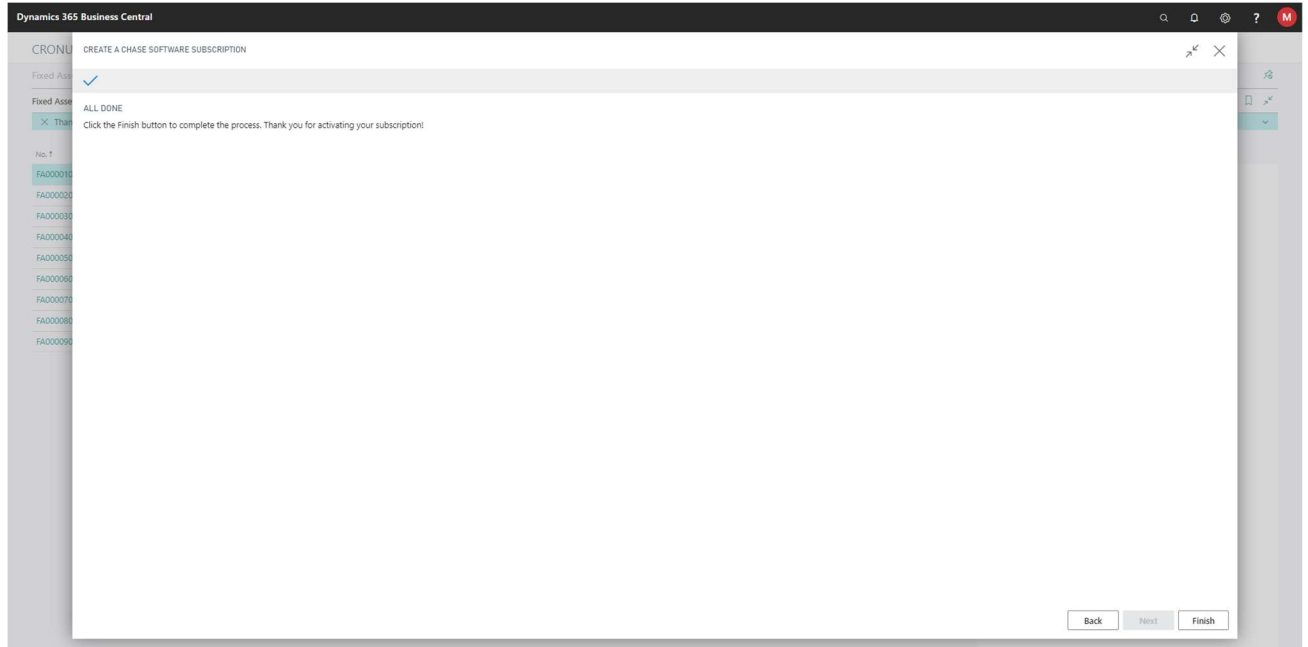

# STEP 3: USE THE PHASED TRIAL BALANCE IN YOUR BUSINESS

In this section we will cover the features of the Phased Trial Balance and explain how you can speed up and improve your financial review process with this app. Launch the Phased Trial Balance from your Role Center.

#### FISCAL YEAR SELECTION

Start by selecting the fiscal year you wish to review by clicking on either the Start Date or the End Date in the Specify Date Range section as shown below:

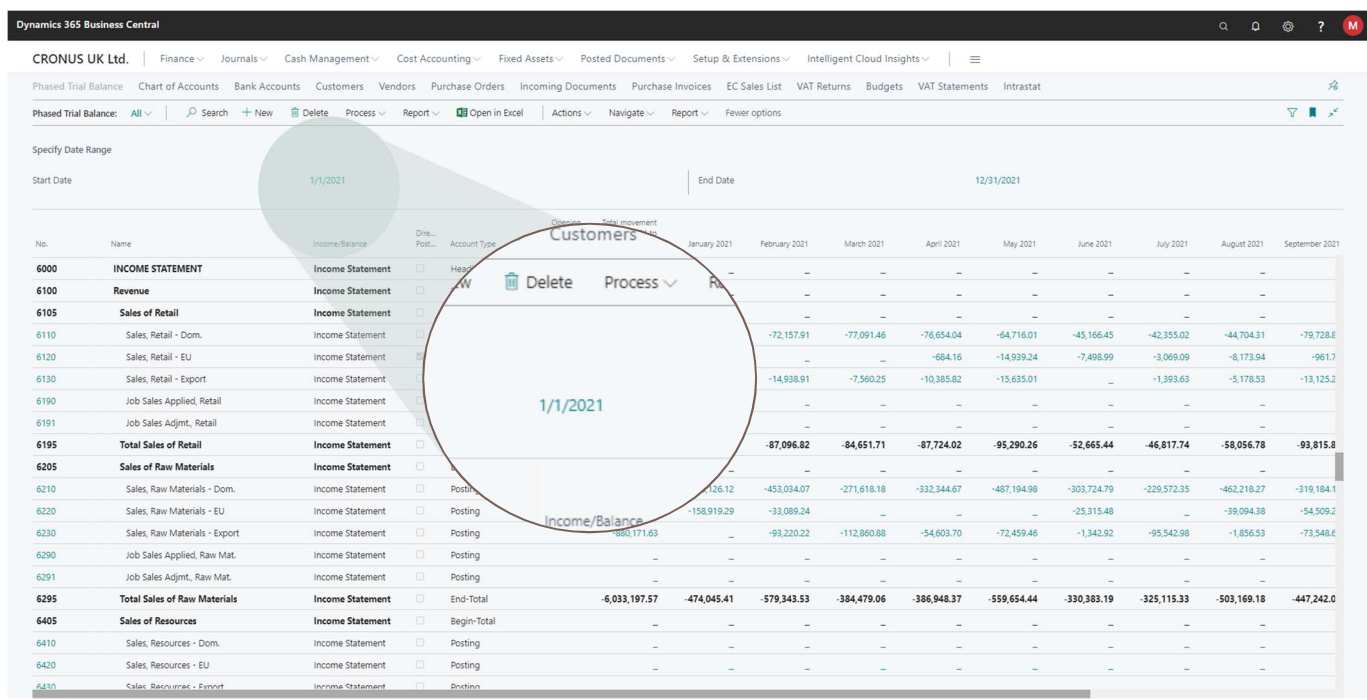

The Accounting Period selection page will display a list of Accounting Periods in your company, select one from the list by clicking on the Accounting Period in the list page, then click on the Close button to apply the selection as shown below:

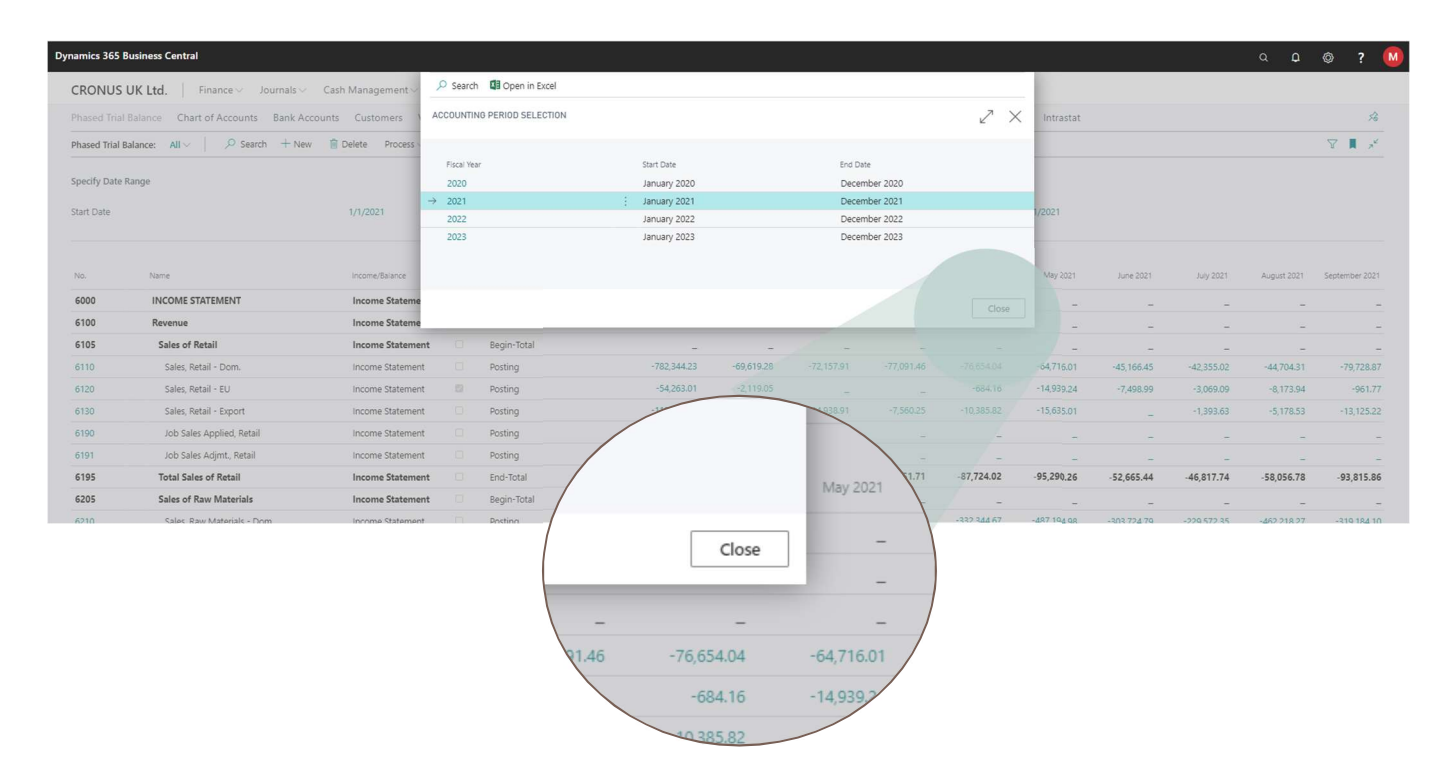

#### SAVING A FISCAL YEAR AS A VIEW

Speed up the process of switching from one fiscal year to the next by creating a view from the selected Accounting Period. Start by enabling the filter pane as shown in the image below:

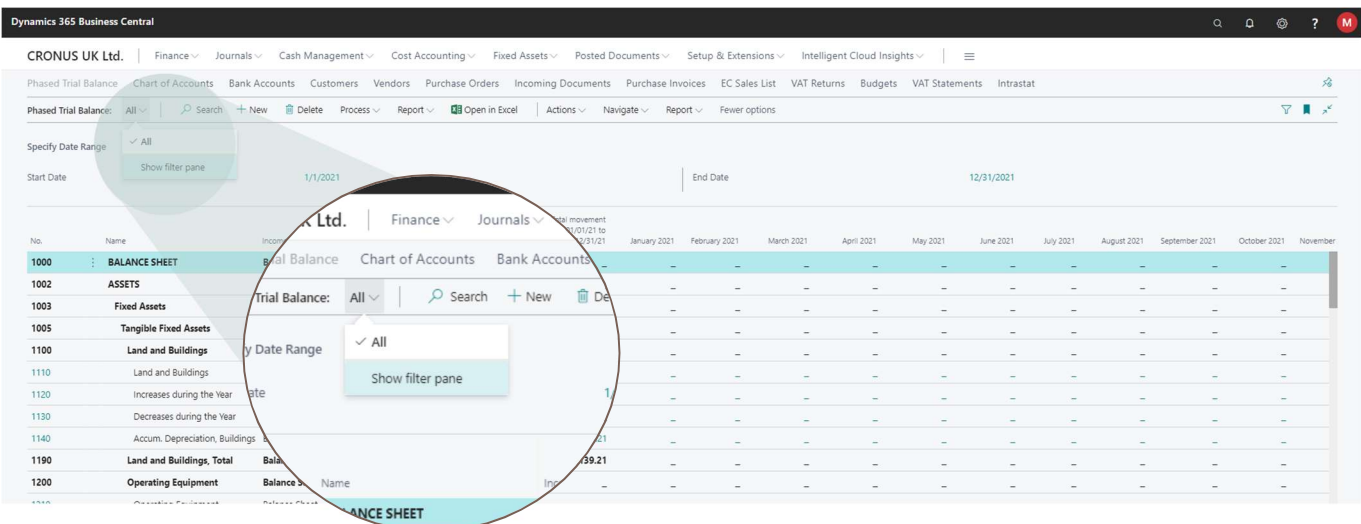

With the filter pane visible to the left of the page, confirm the Date Filter is correct or adjust the value in the Date Filter field to match the period you wish to save, as illustrated in the image below:

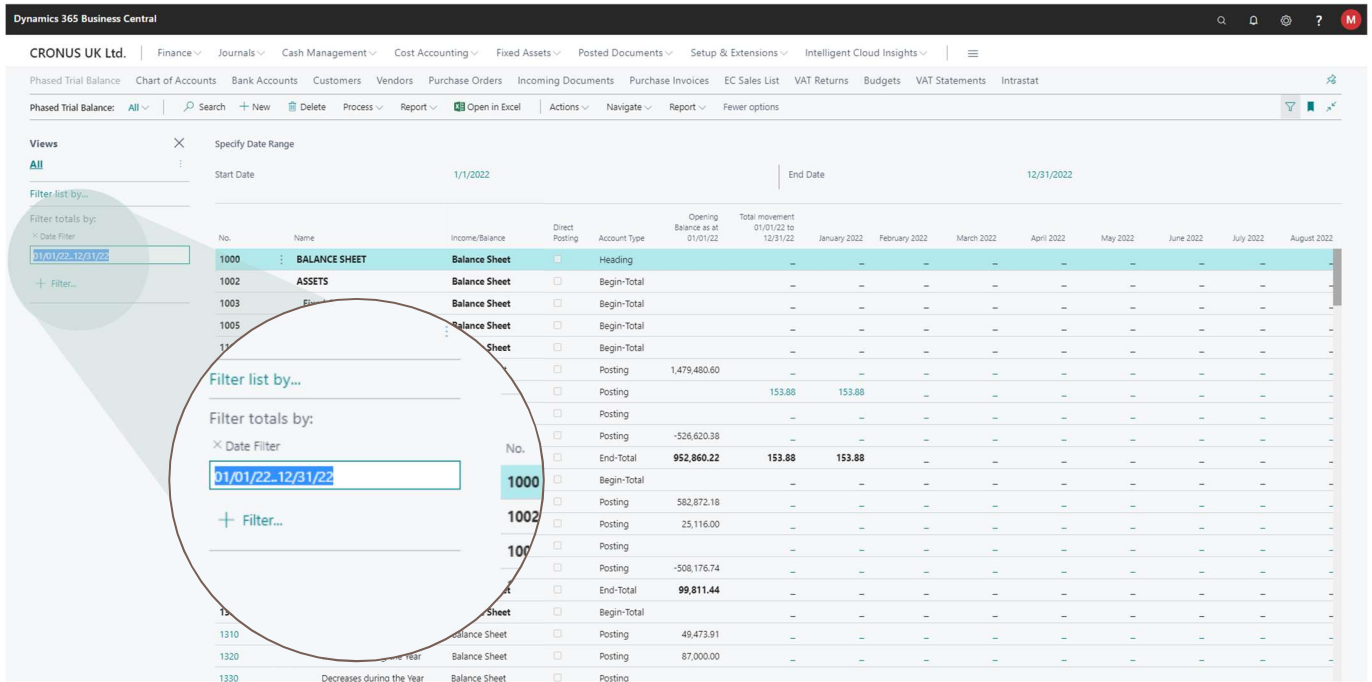

Click on the ellipsis in the filter pane opposite the *All* name, then click on the Save As... action in the dropdown menu that appears, as shown in the image below:

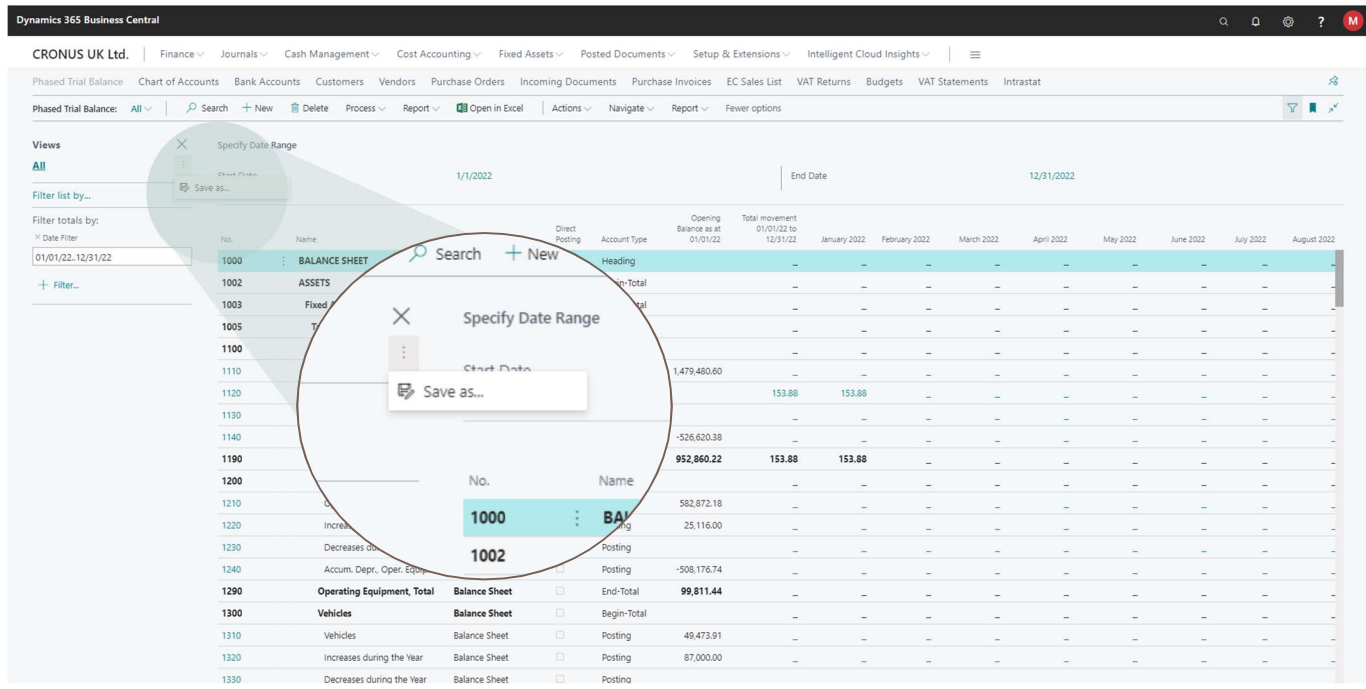

Now you are ready to assign an appropriate name to the newly created view. In the example below I have given this view the name 2021 as this is the fiscal period represented by the value in the Date Filter. Once you've assigned the view a name, press *Enter* or move the focus away from the name field to save the name.

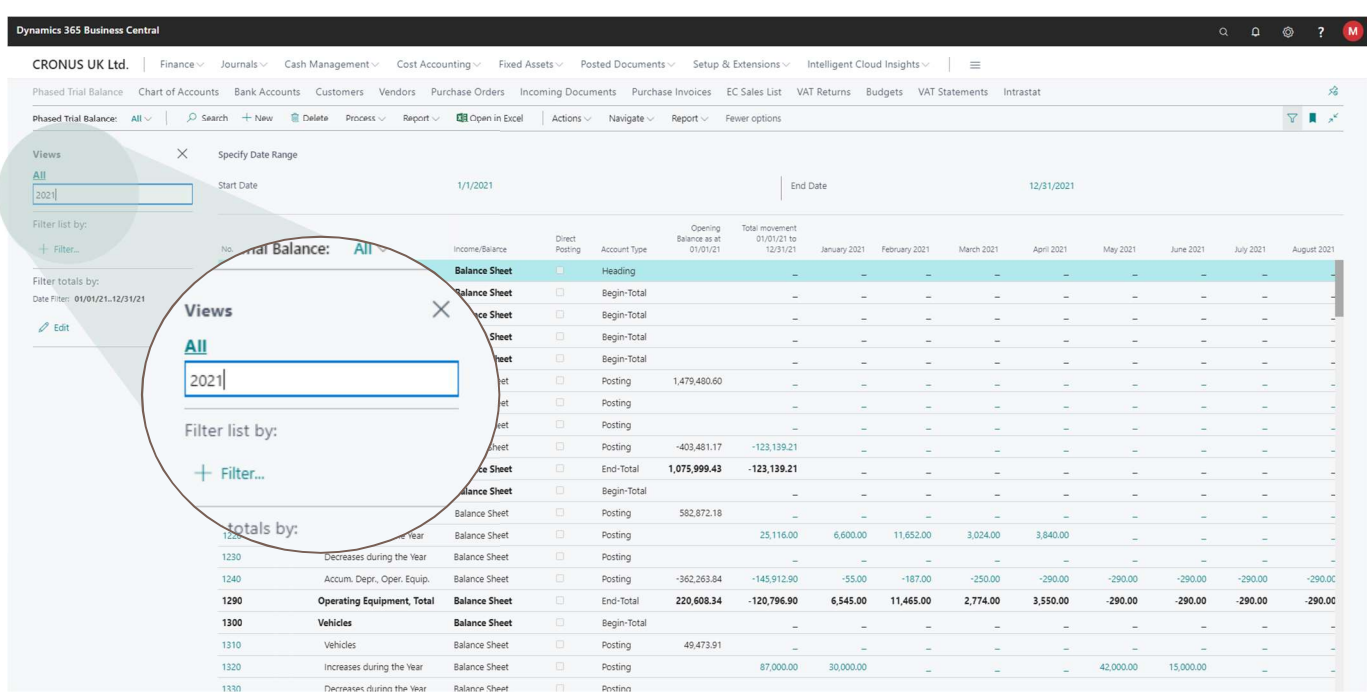

Notice in the image below our newly created view appears as an option in the view dropdown, now it's possible to switch to the 2021 fiscal period by simply clicking on the name of the view from this dropdown:

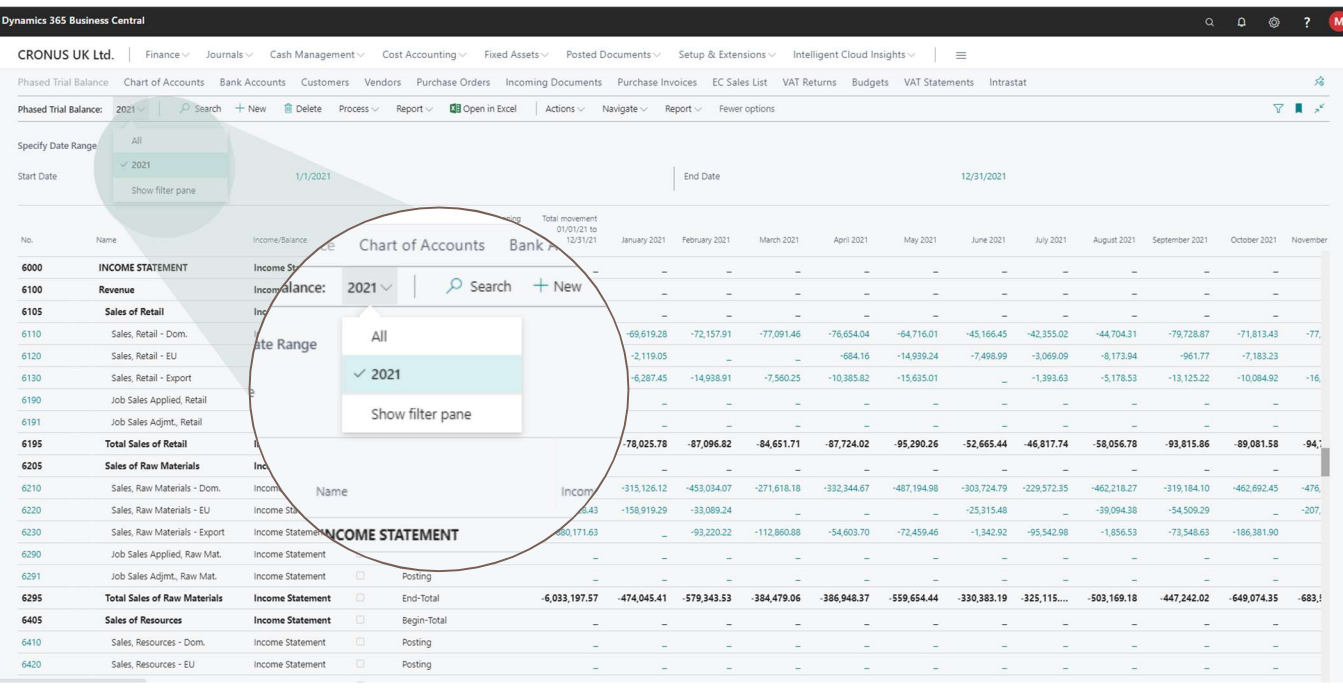

You can create as many views as you want and it's also possible to save additional filters to the view, for example, it's possible to create an Income Statement view for 2021 and another which shows only Balance Sheet Items.

The example below shows a new view created called 2021 Income Statement, this view has both a Date Filter as well as a filter on the Income/Balance field to only display Income Statement G/L Accounts in the view.

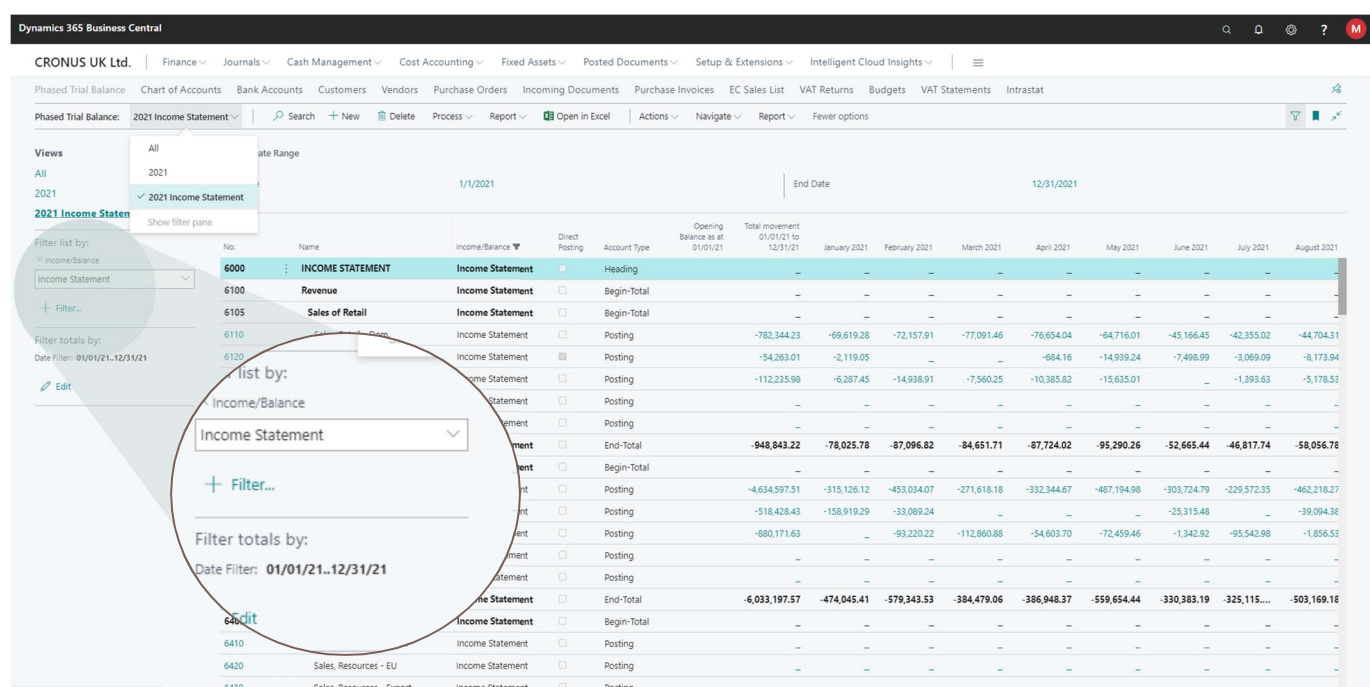

#### HOW TO USE THIS APP TO REVIEW THE ACCURACY OF YOUR FINANCIALS

It's imperative for any business owner and financial manager to review the financial position of a company.

The accuracy of financial transactions has a significant impact the review process and its part of the responsibility of business owners and financial managers to review the financials to ensure the highest level of accuracy.

The Phased Trial Balance offers a natural and efficient mechanism to perform the financial review process by the way in which information is displayed on screen.

To illustrate this process, let's focus on the **Office Supplies** expense account for the period 1 January 2021 to 31 December 2021. Glancing over the figures from January to December it's quick to spot the September 2021 month as an outlier. In most months of this year, Office Suppliers is in the region of 5,500 per month, yet in September 2021 Office Supplies reached close to 11,100, that's almost double the amount it's expected to be.

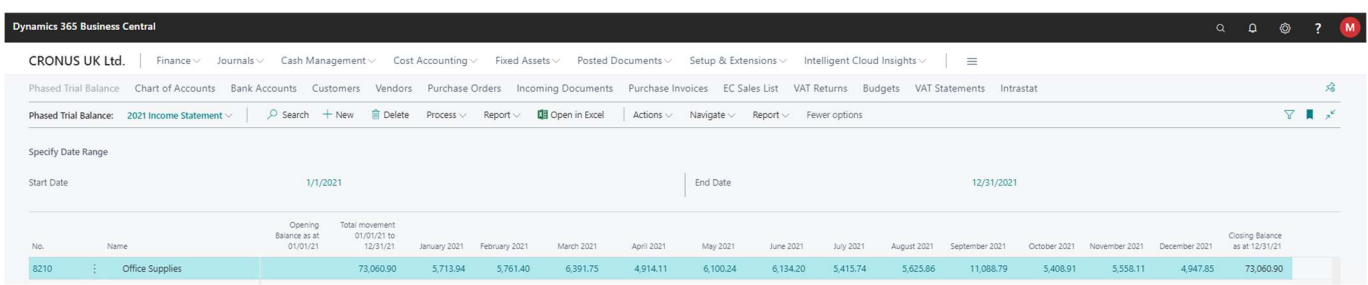

Using this process of review, the business owner and financial manager can spot outliers, query the validity and act if required.

#### HOW TO TAKE ACTION

The financial review process is best supported by the ability to view and query the underlying financial transactions. By making use of the drilldown feature, business owners and financial managers can easily find incorrectly posted transactions and take immediate action to rectify the problem.

In an earlier example we used *Office Supplies* in September 2021 as an example, let's find out why the expense is that much higher in this month compared to other months in the same fiscal year. Start the enquiry by making use of the drilldown feature on the Office Supplies account and the September 2021 column, as illustrated below:

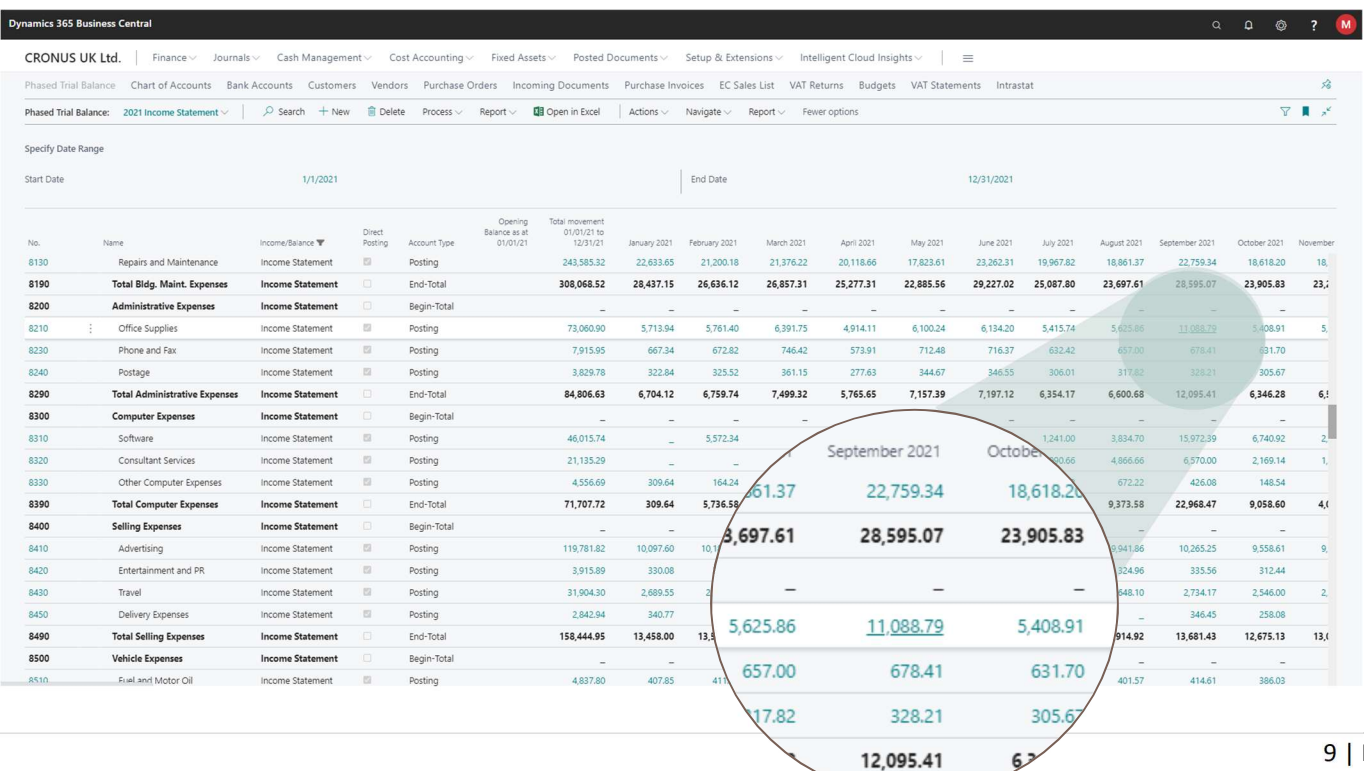

 $6<sup>2</sup>$ 

The drilldown feature displays a list of General Ledger transactions posted to the applicable G/L Account (represented by the row in the Phased Trial Balance) and period (represented by the column in the Phased Trial Balance).

From the General Ledger Entries page shown below, four transactions are displayed, one of which is a supplier invoice with an amount close to the expected total monthly Office Supplies expenditure. From the General Ledger Entries page, make use of the **Navigate** action to find out more about this transaction.

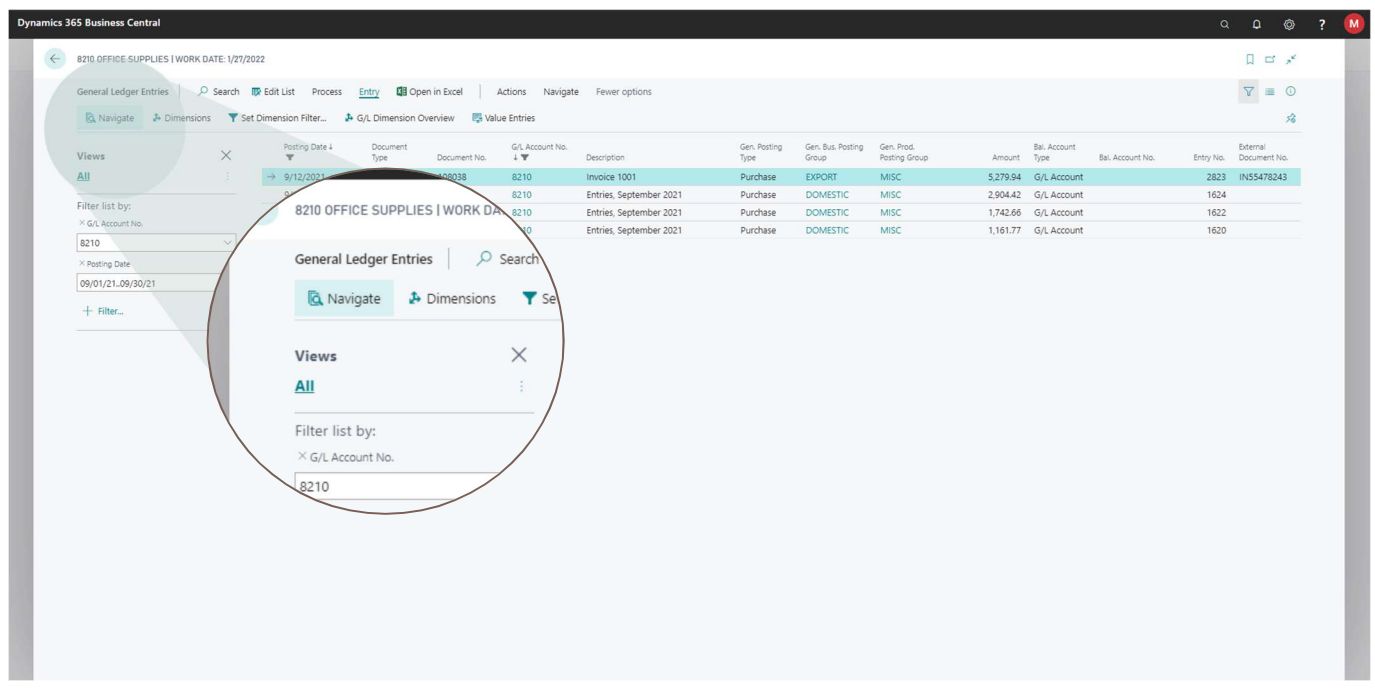

Using the Navigate feature I can establish the validity and accuracy of the financial transactions and perform a thorough financial review to ensure accurate financial records.

# VIEWING AND MANAGING YOUR SUBSCRIPTIONS

You can view and manage your subscriptions from the Chase Software Subscriptions page. Locate the page using the Business Central search feature, as shown below, and navigate to the page directly from the search results.

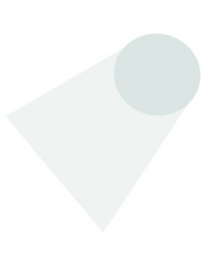

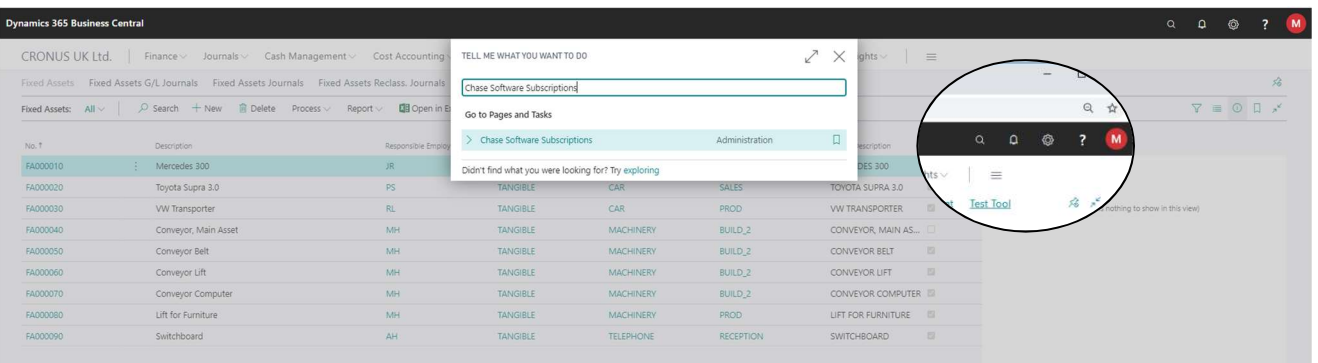

The Chase Software Subscriptions page will list all your subscriptions and you have an option to cancel any of your active subscriptions using the **Cancel Subscription** action as shown below:

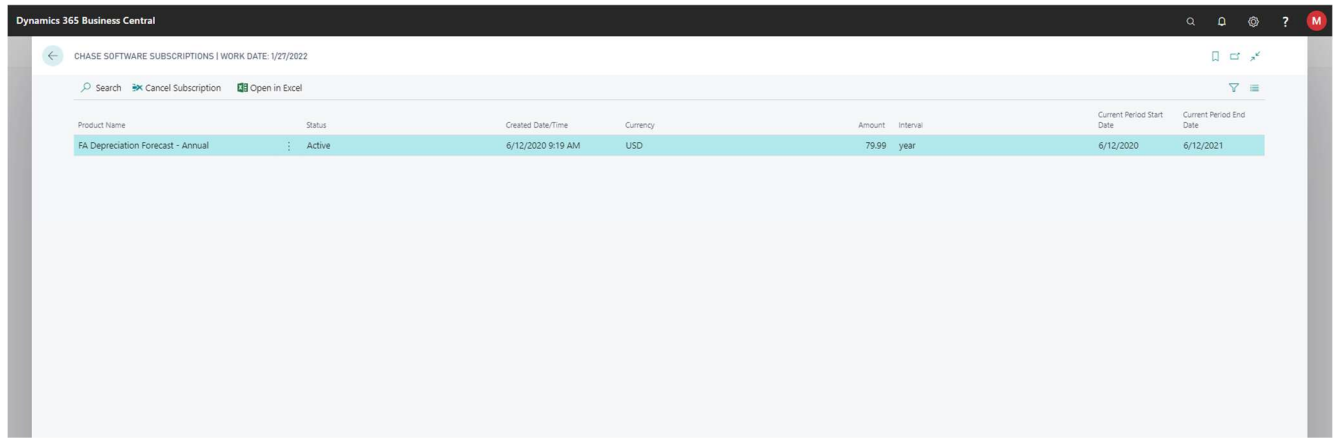